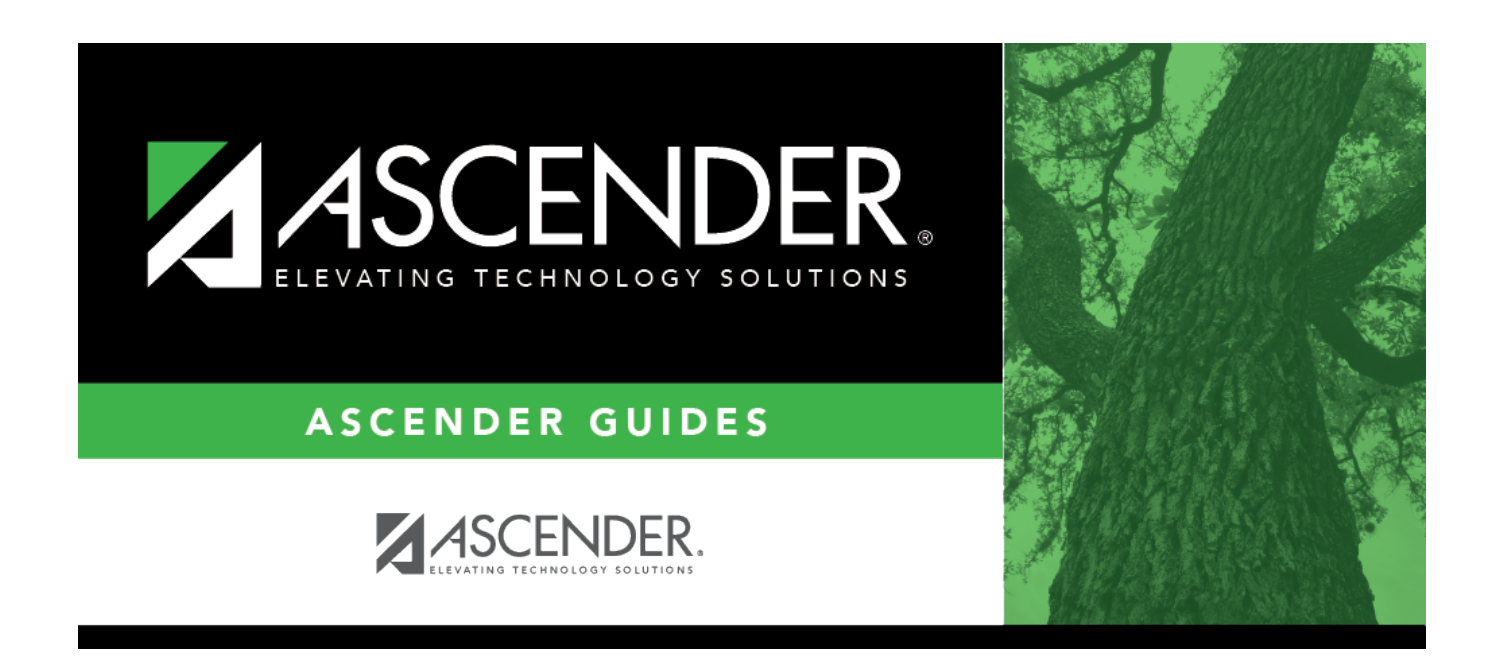

# **ASCENDER Grade Reporting - Create IPRs and Report Cards for ASCENDER ParentPortal**

## **Table of Contents**

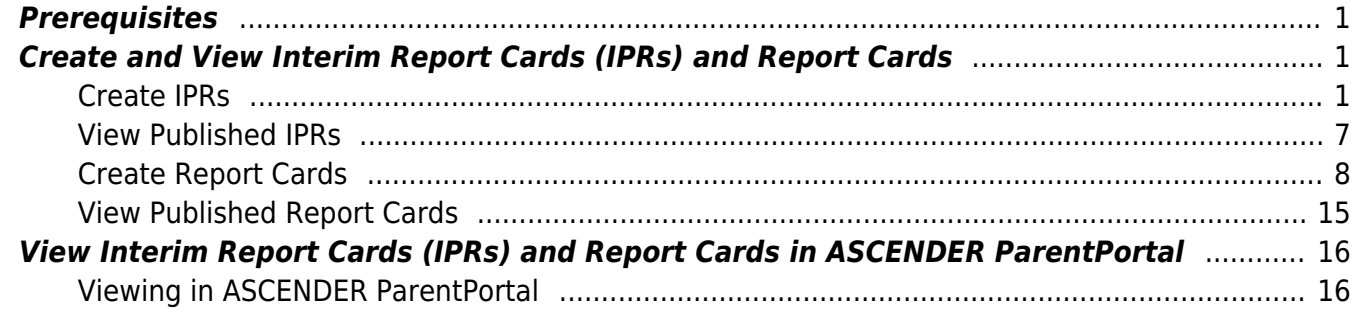

# **ASCENDER Grade Reporting - Create IPRs and Report Cards for ASCENDER ParentPortal**

This guide provides instructions for creating and printing Interim Progress Reports (IPRs) and report cards for students that will be available to parents/guardians electronically via ASCENDER ParentPortal.

**IMPORTANT:** Each LEA will have unique situations. Some of the dates, images, and examples provided in this document are for informational and instructional purposes only and may not completely represent your LEA's process.

## <span id="page-4-0"></span>**Prerequisites**

- This guide assumes you are familiar with the basic features of the ASCENDER Student system and have reviewed the [ASCENDER Student Overview guide.](https://help.ascendertx.com/student/doku.php/academy/student/overview_guide)
- Review district and campus policy to ensure that your procedures adhere to guidelines.

## <span id="page-4-1"></span>**Create and View Interim Report Cards (IPRs) and Report Cards**

#### [Create IPRs](#page--1-0)

### <span id="page-4-2"></span>**Create IPRs**

#### *Grade Reporting > Utilities > ParentPortal Interim Progress Report*

This utility allows you to create and print Interim Progress Reports (IPRs) for students that will be available to parents/guardians electronically via ASCENDER ParentPortal. You can also view previously published IPRs.

The IPRs include courses and working cycle averages from ASCENDER TeacherPortal.

Only one record is created per student, and it will always have the last posted data.

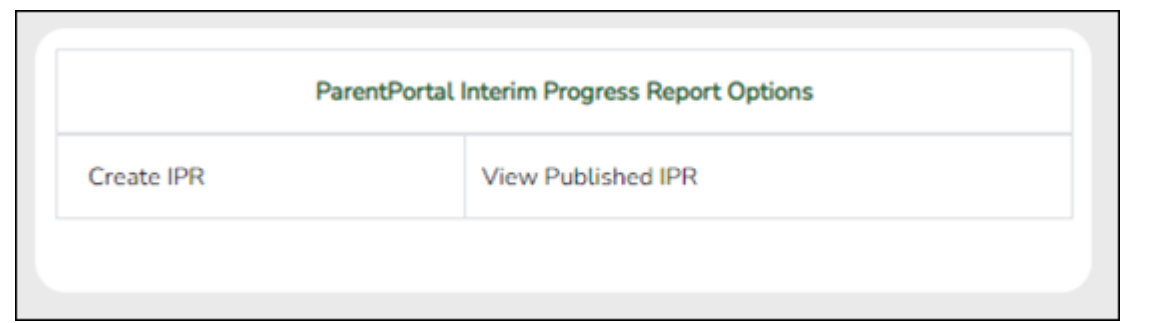

#### ❏ Click **Create IPR**.

Fields are displayed allowing you to specify criteria for generating and printing IPRs.

• Bold fields are required.

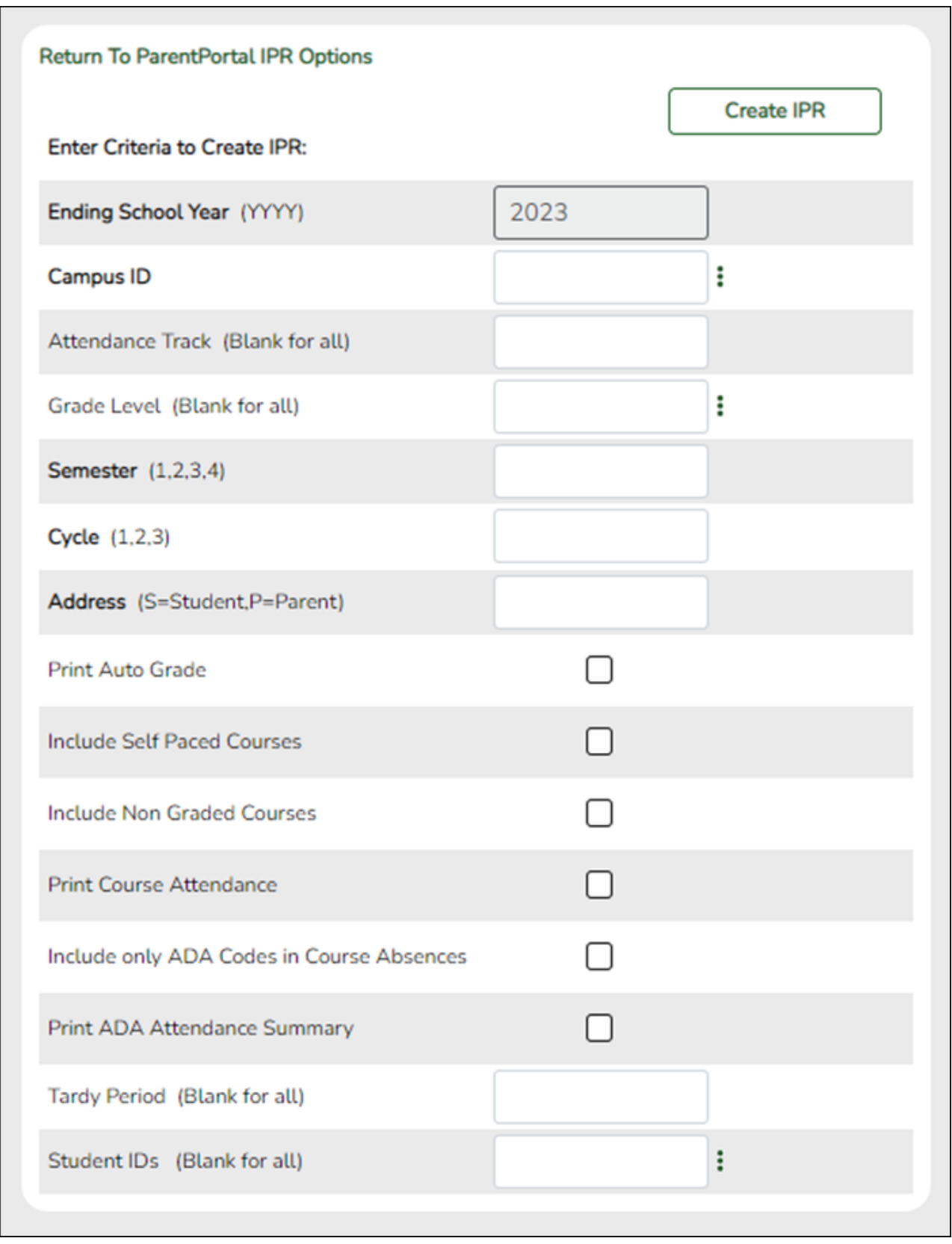

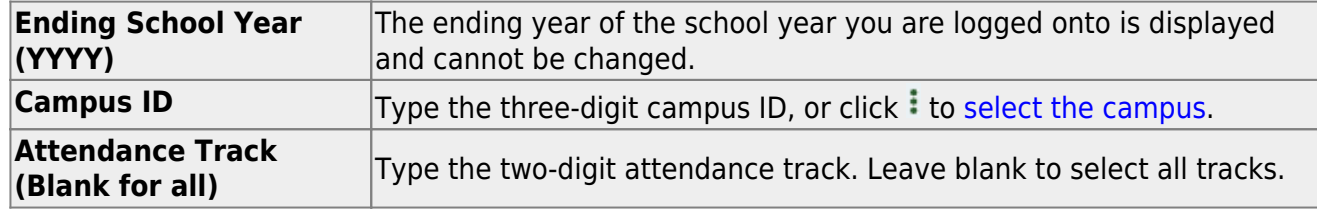

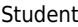

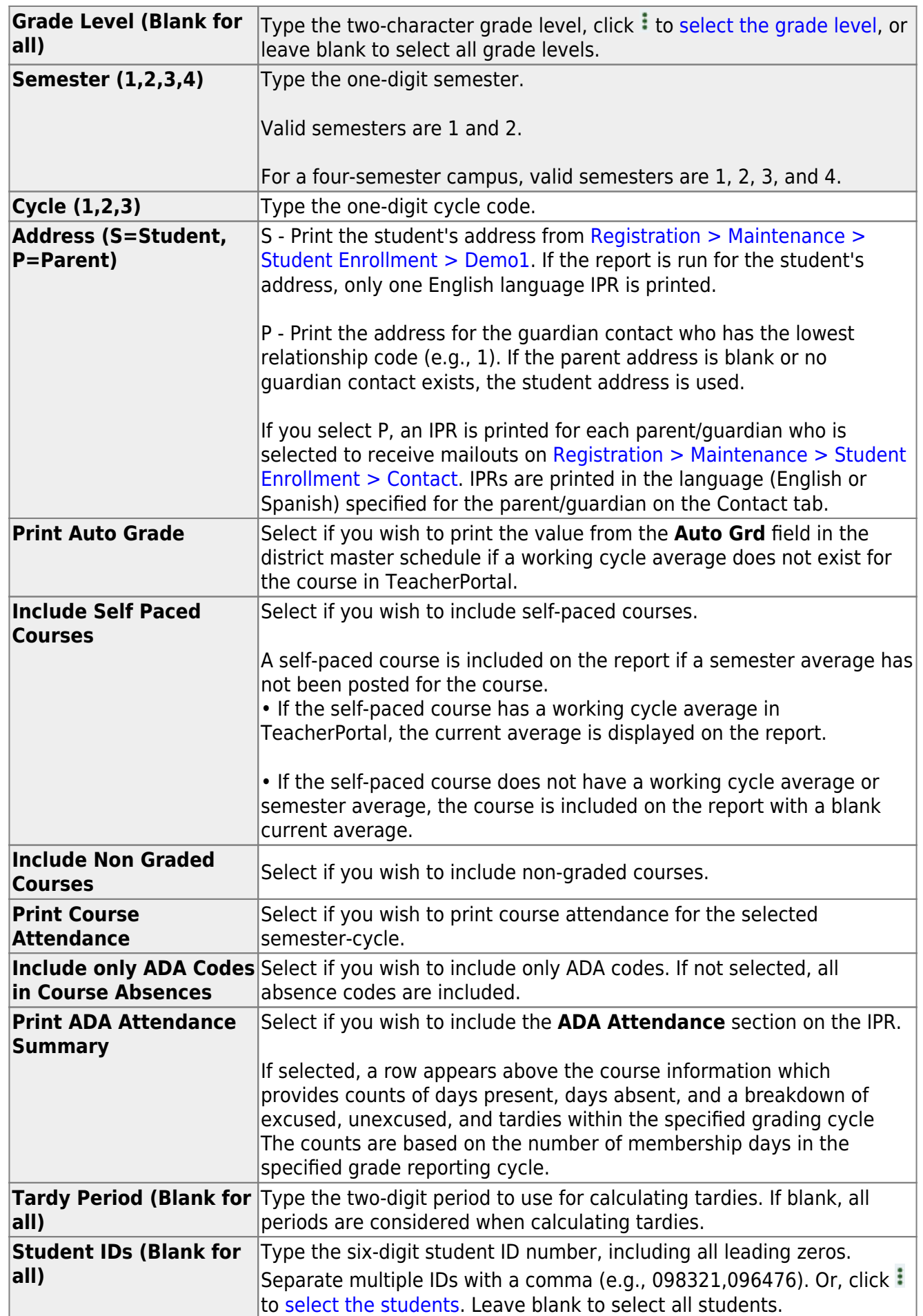

#### ❏ Click **Create IPR**.

A list of students whose IPR was created is displayed.

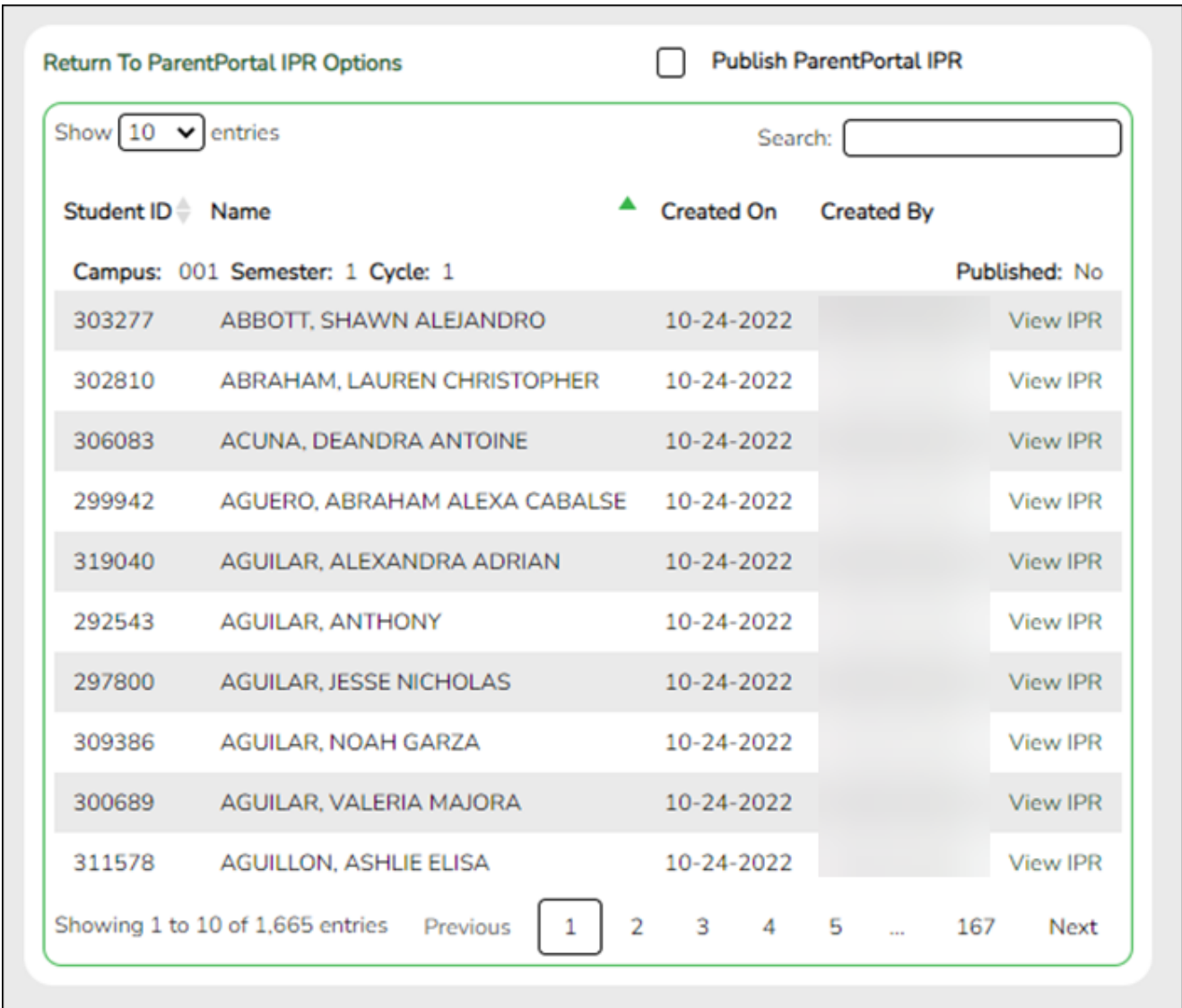

❏ The **Published** field displays **No** until the IPRs are published.

❏ In the **Search** field, begin typing characters to retrieve only students whose name or ID contains the characters you typed.

❏ Click **View IPR** to view the report for each student.

The IPR opens in a separate window where it can be saved or printed.

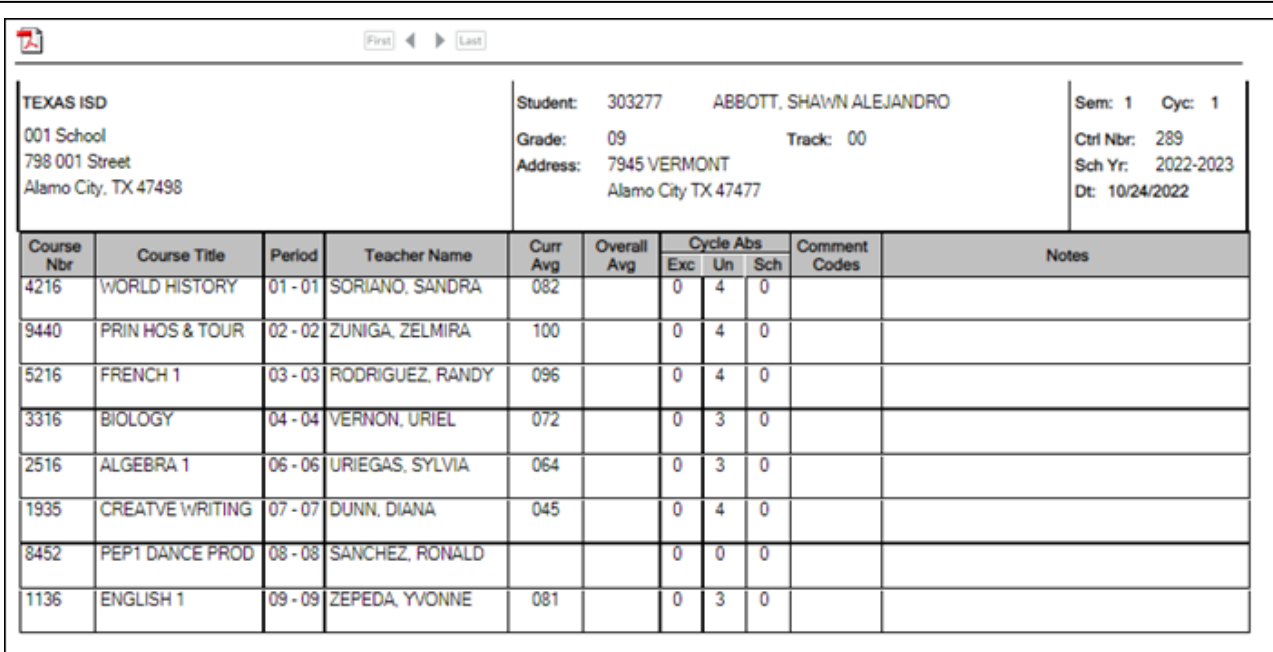

❏ Select **Publish ParentPortal IPR** once you are ready to post the IPR for the displayed students, and the **Publish** button appears. Click **Publish**.

**NOTE:** All retrieved IPRs are published, including those that are not displayed according to the **Search** field.

Once published, a link to the electronic version of the student's IPR is provided in ASCENDER ParentPortal.

A message at the top of the page indicates that the IPRs are published. The **Published** field is set to **Yes**.

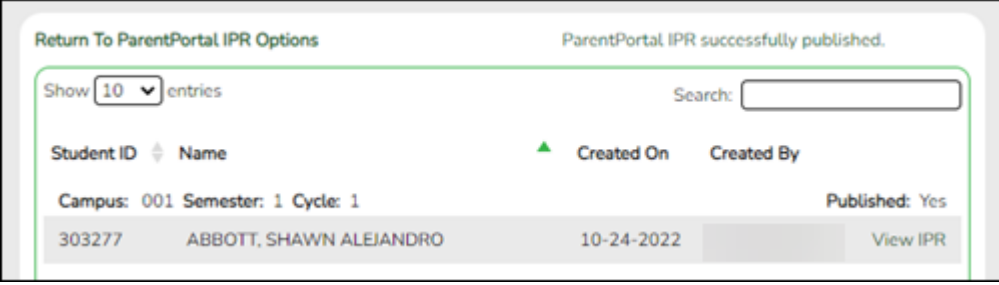

**NOTE**: If clicking **View IPR** results in a blank document, verify the student's Priority 1 contact on Registration > Maintenance > Student Enrollment > Contact has both Parent/Guardian and Receive Mailouts checkboxes selected.

### **Return To ParentPortal IPR Options** Click to return to the main page.

[View Published IPRs](#page--1-0)

### <span id="page-10-0"></span>**View Published IPRs**

#### ❏ Click **View Published IPR**.

Fields are displayed allowing you to specify criteria for viewing IPRs that were previously published.

• Bold fields are required.

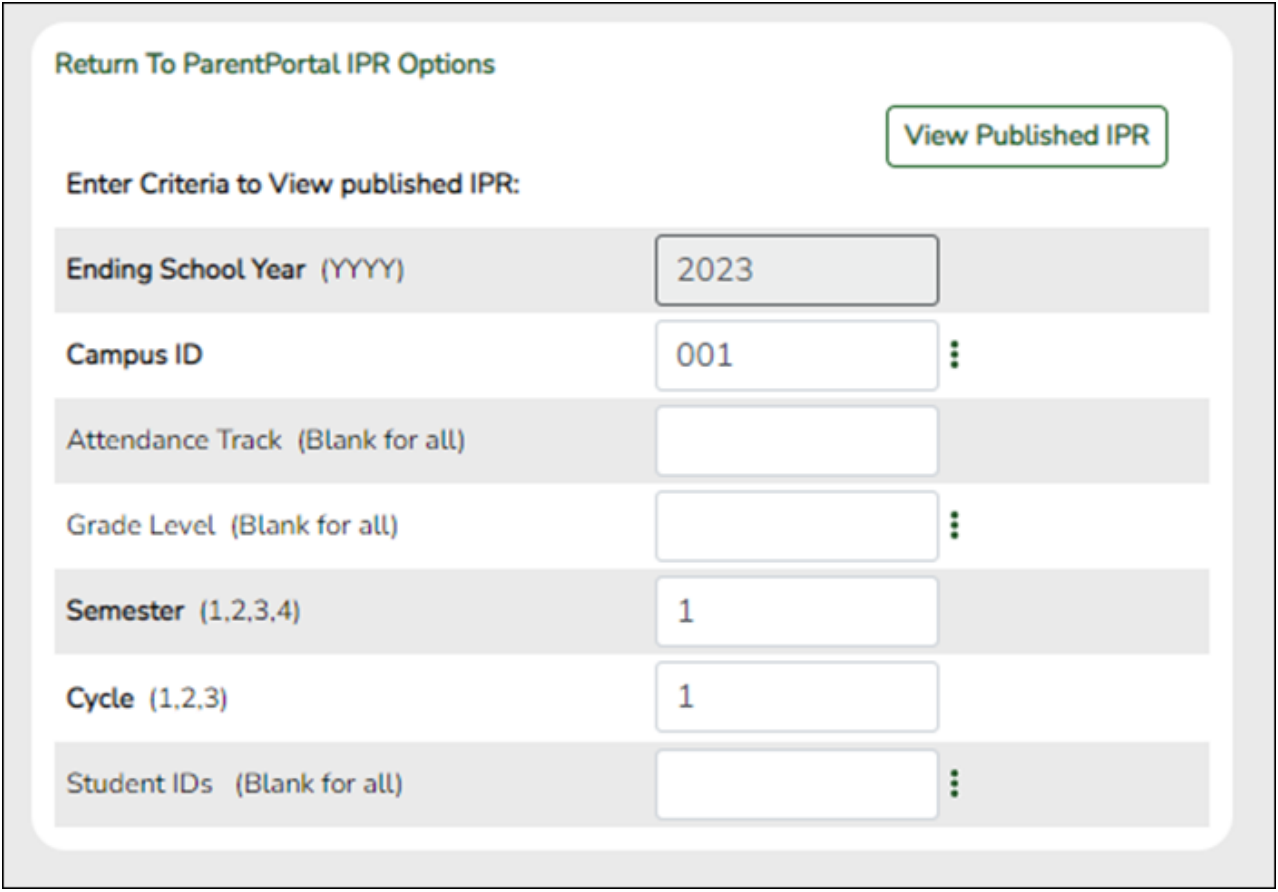

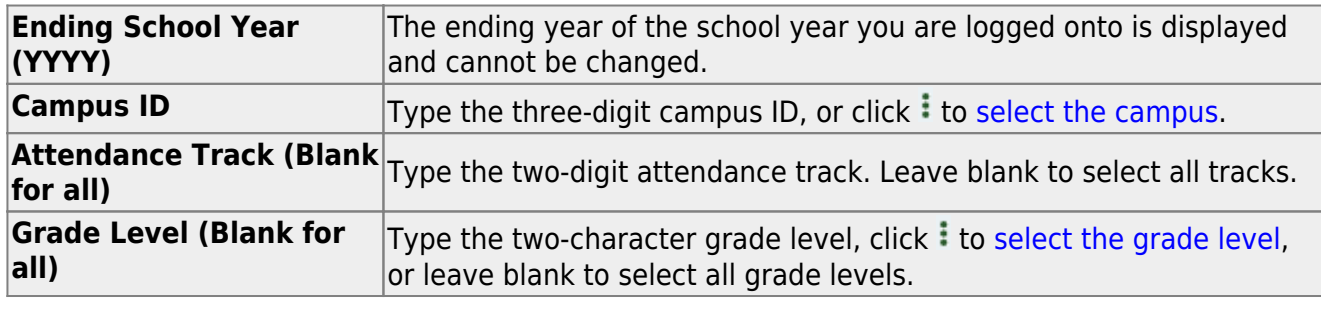

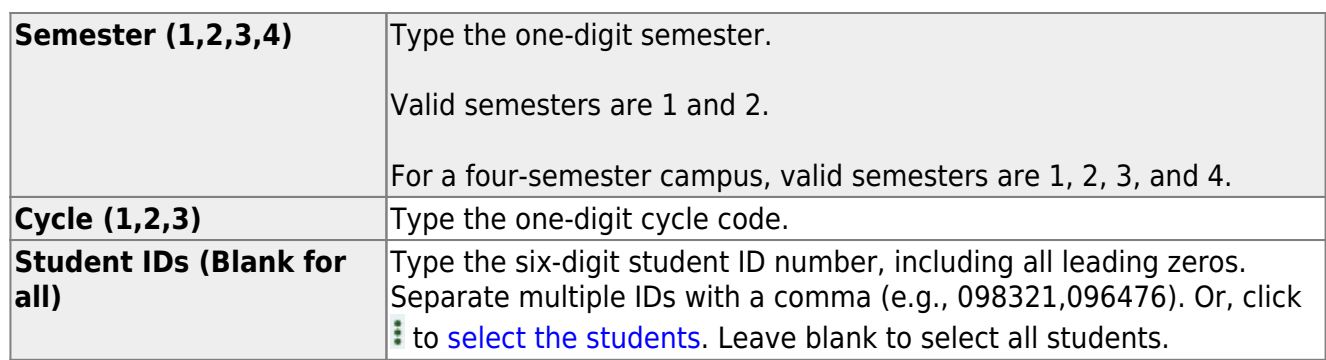

#### ❏ Click **View Published IPR**.

A list of students whose IPRs have been published, according to the criteria specified, is displayed.

❏ In the **Search** field, begin typing characters to retrieve only students whose name or ID contains the characters you typed.

❏ Click **View IPR** to view the report for each student. The IPR opens in a separate window where it can be saved or printed.

**NOTE**: If clicking **View IPR** results in a blank document, verify the student's Priority 1 contact on Registration > Maintenance > Student Enrollment > Contact has both Parent/Guardian and Receive Mailouts checkboxes selected.

**Return To ParentPortal IPR Options** Click to return to the main page.

#### [Create Report Cards](#page--1-0)

#### <span id="page-11-0"></span>**Create Report Cards**

#### *Grade Reporting > Utilities > ParentPortal Report Cards*

❏ Under **Create Report Cards**, click the type of report card you wish to publish.

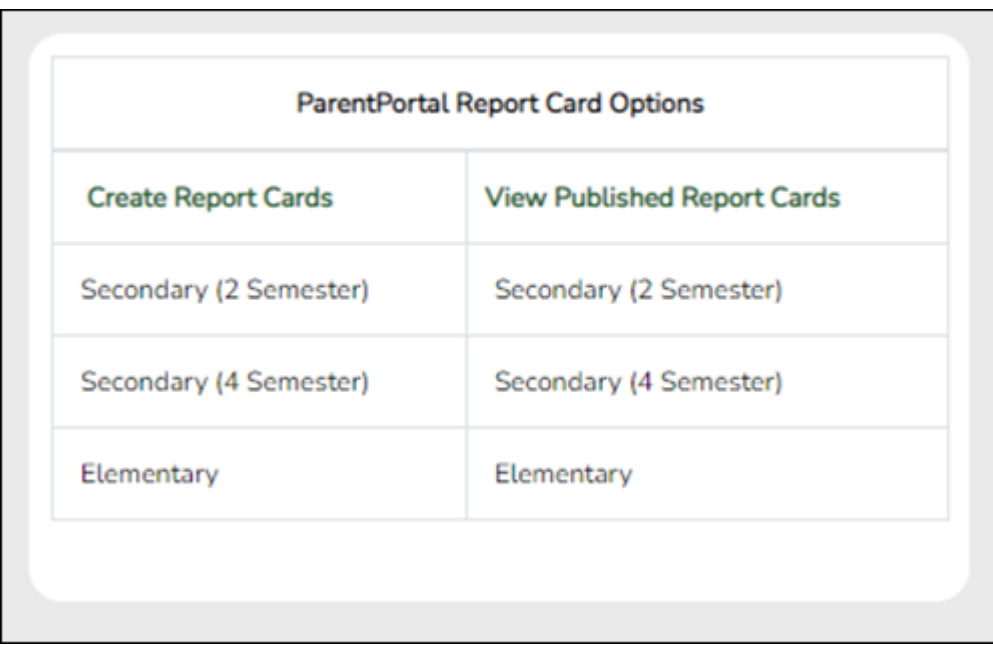

Fields are displayed allowing you to specify criteria for generating and printing report cards.

• Bold fields are required.

• Different fields are displayed according to the report card type selected. Elementary has additional fields.

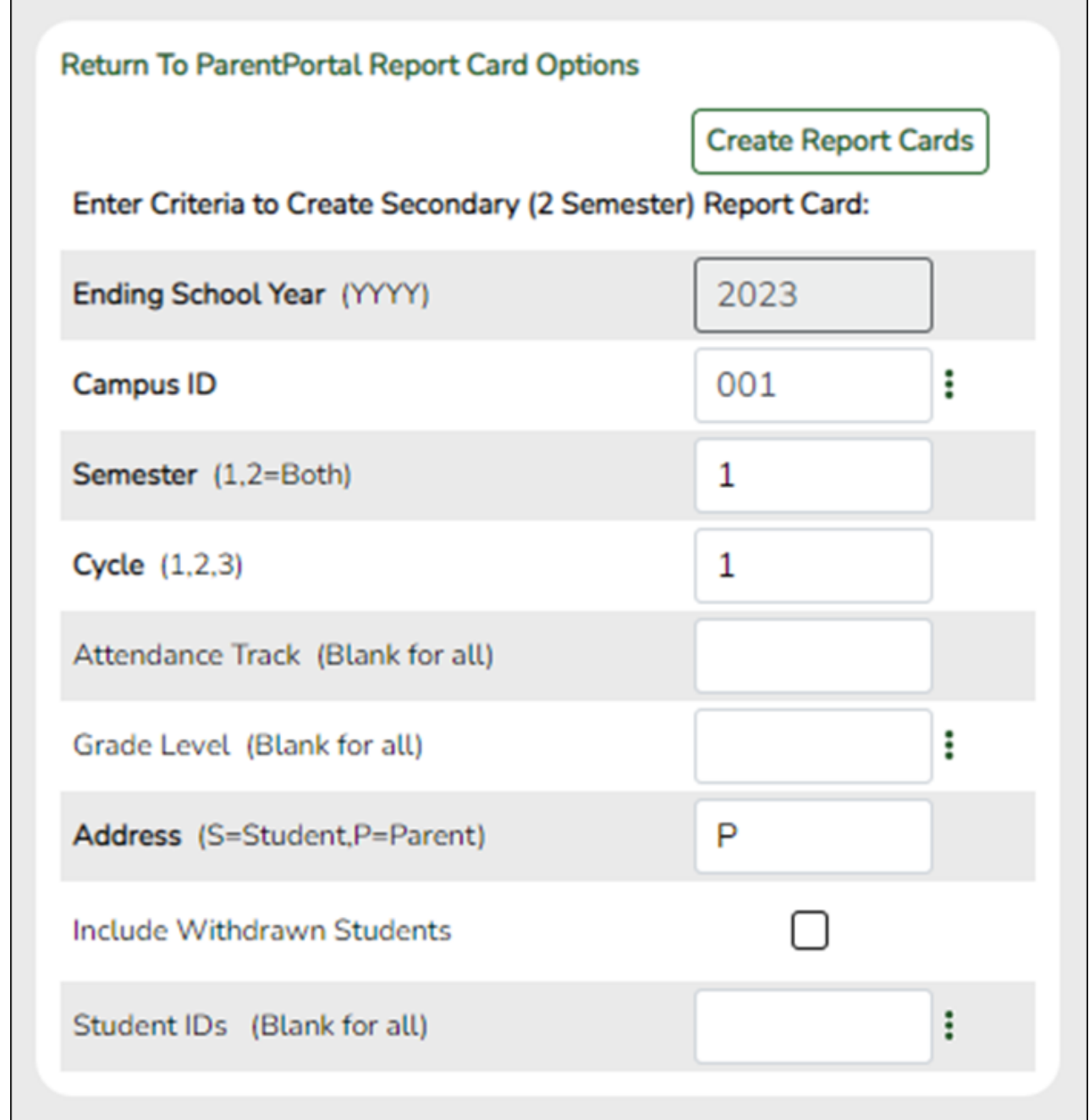

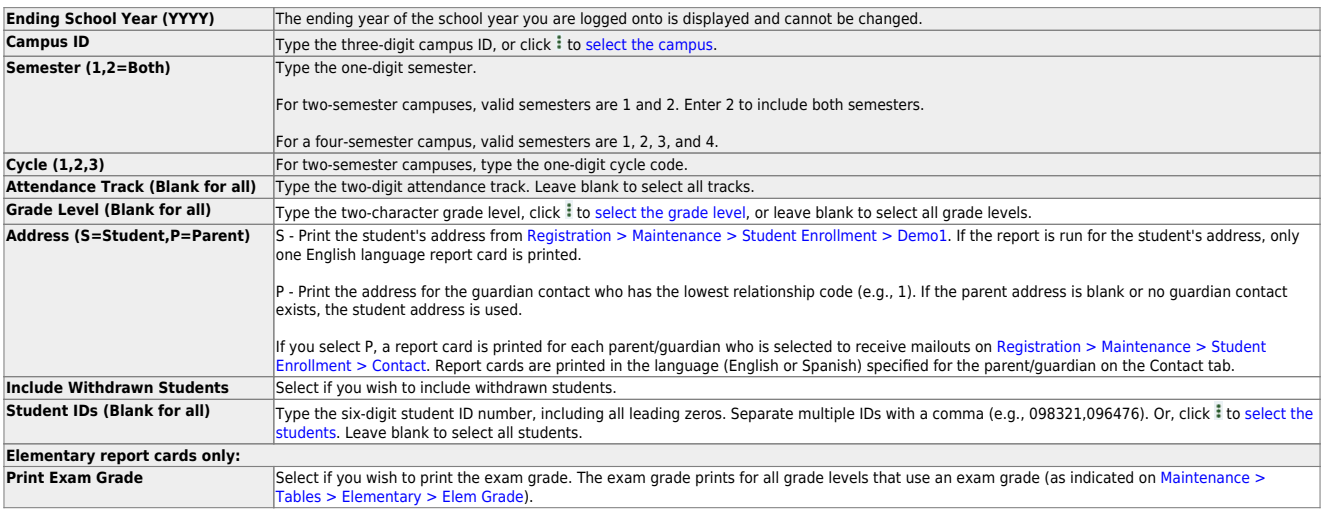

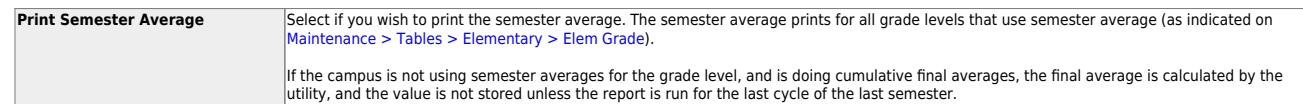

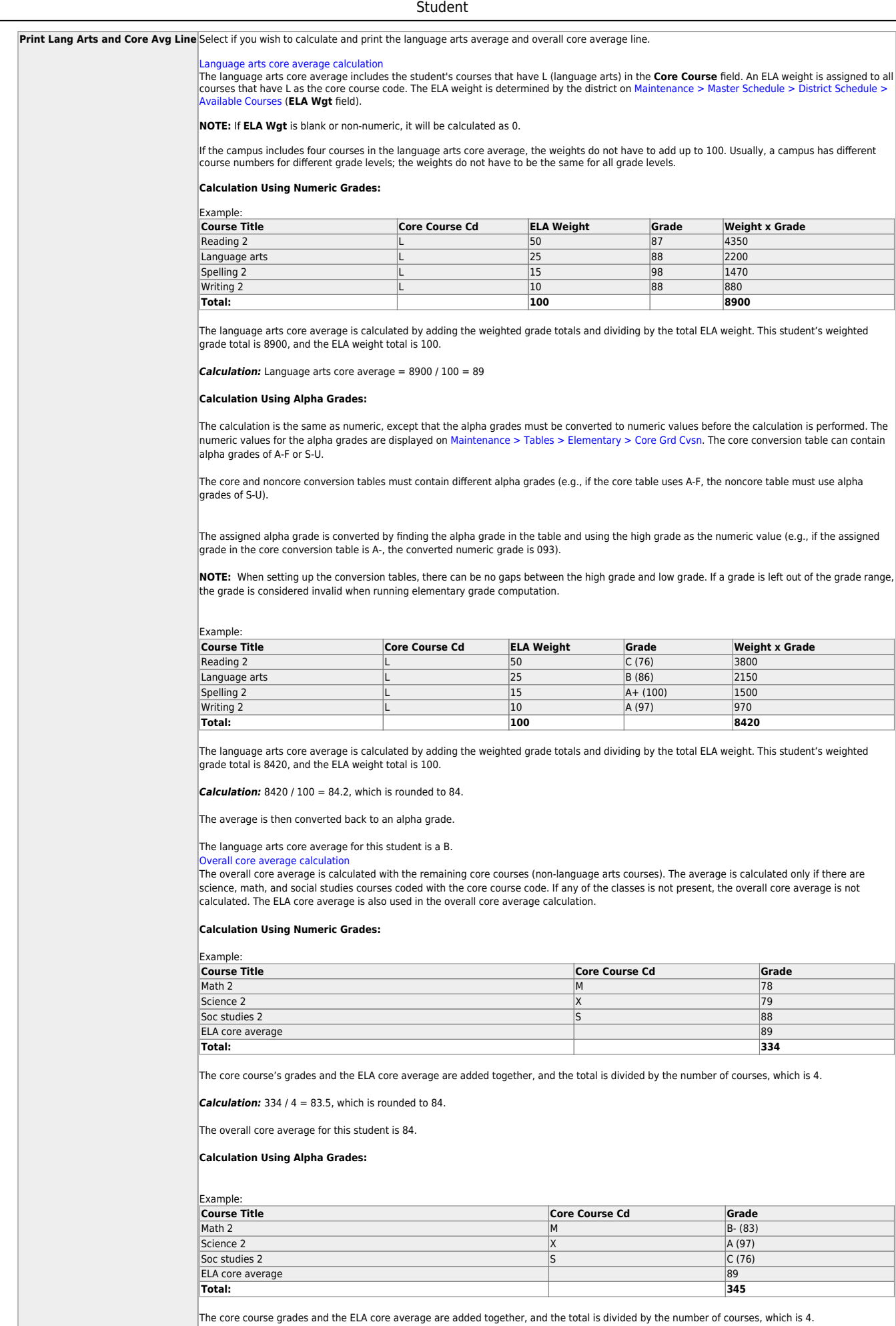

 $\overline{\phantom{0}}$ 

2024/08/24 11:27 12 ASCENDER Grade Reporting - Create IPRs and Report Cards for ASCENDER ParentPortal The overall core average for this student is a B. .<br>The overall core average is then converted back to an alpha grade.

> If the campus assigns alpha grades and numeric grades for its core courses, the ELA core average and overall core average are calculated as numeric averages.

**Calculation:** 345 /  $4 = 86.25$ , which is rounded to 86.

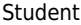

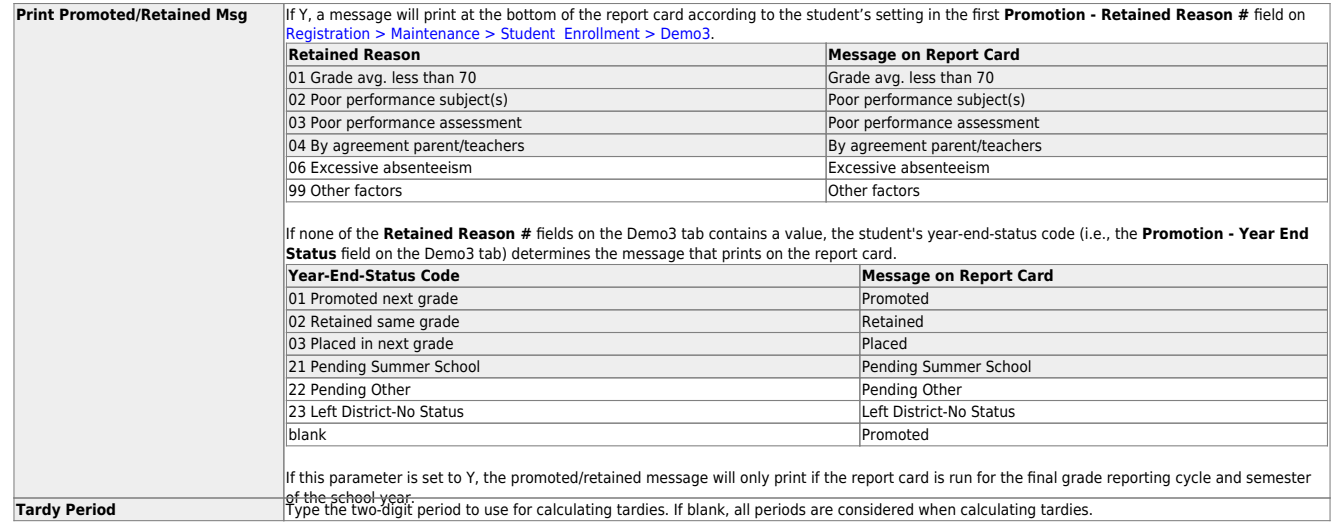

#### ❏ Click **Create Report Cards**.

A list of students whose report card was created is displayed.

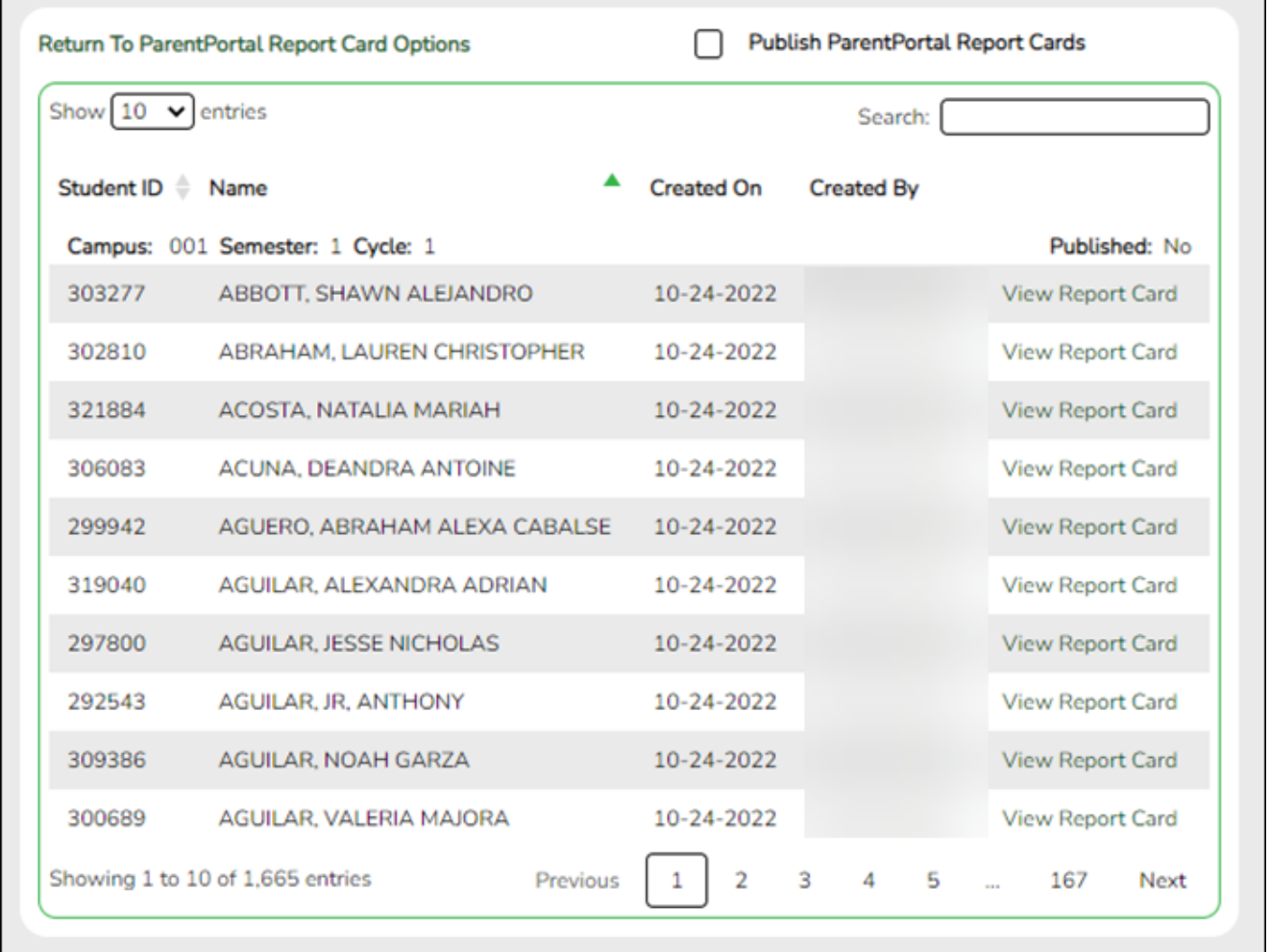

❏ The **Published** field displays **No** until the report cards are published.

❏ In the **Search** field, begin typing characters to retrieve only students whose name or ID

contains the characters you typed.

❏ Click **View Report Card** to view the report card for each student.

The report card opens in a separate window where it can be saved or printed.

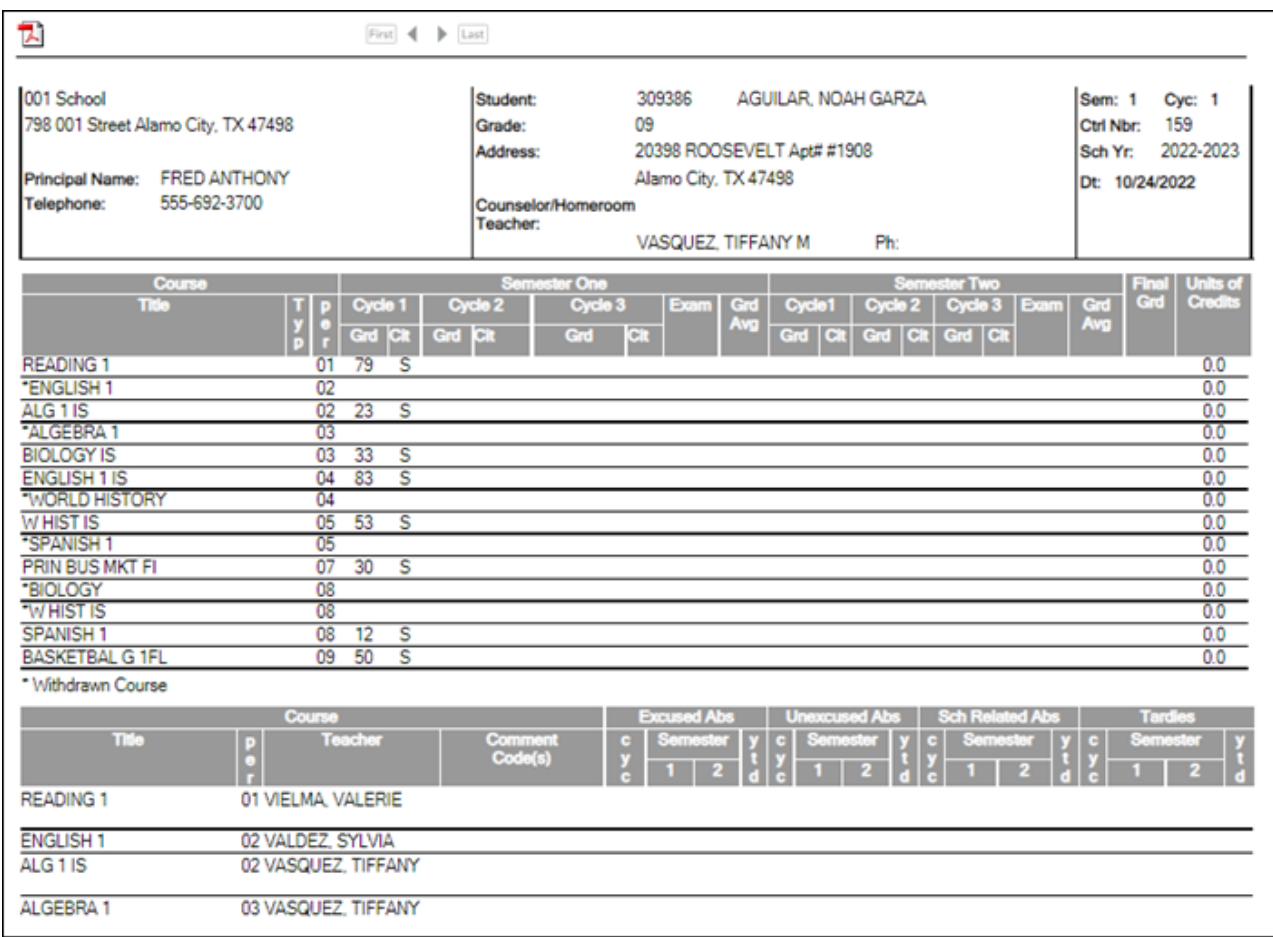

❏ Select **Publish ParentPortal Report Cards** once you are ready to post the report card for the retrieved students, and the **Publish** button appears. Click **Publish**.

**NOTE:** All retrieved report cards are published, including those that are not displayed according to the **Search** field.

Once published, a link to the electronic version of the student's report card is provided in ASCENDER ParentPortal.

A message at the top of the page indicates that the report cards are published. The **Published** field is set to **Yes**.

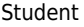

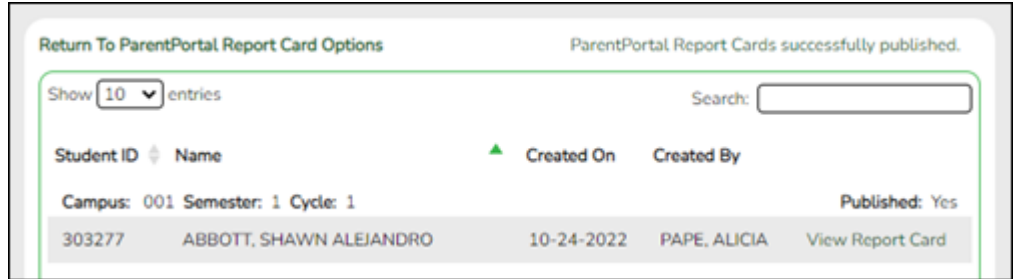

#### **Return To ParentPortal Report Card Options** Click to return to the main page.

#### [View Published Report Cards](#page--1-0)

### <span id="page-18-0"></span>**View Published Report Cards**

❏ Under **View Published Report Cards**, click the type of report card you wish to view.

Fields are displayed allowing you to specify criteria for viewing report cards that were previously published.

• Bold fields are required.

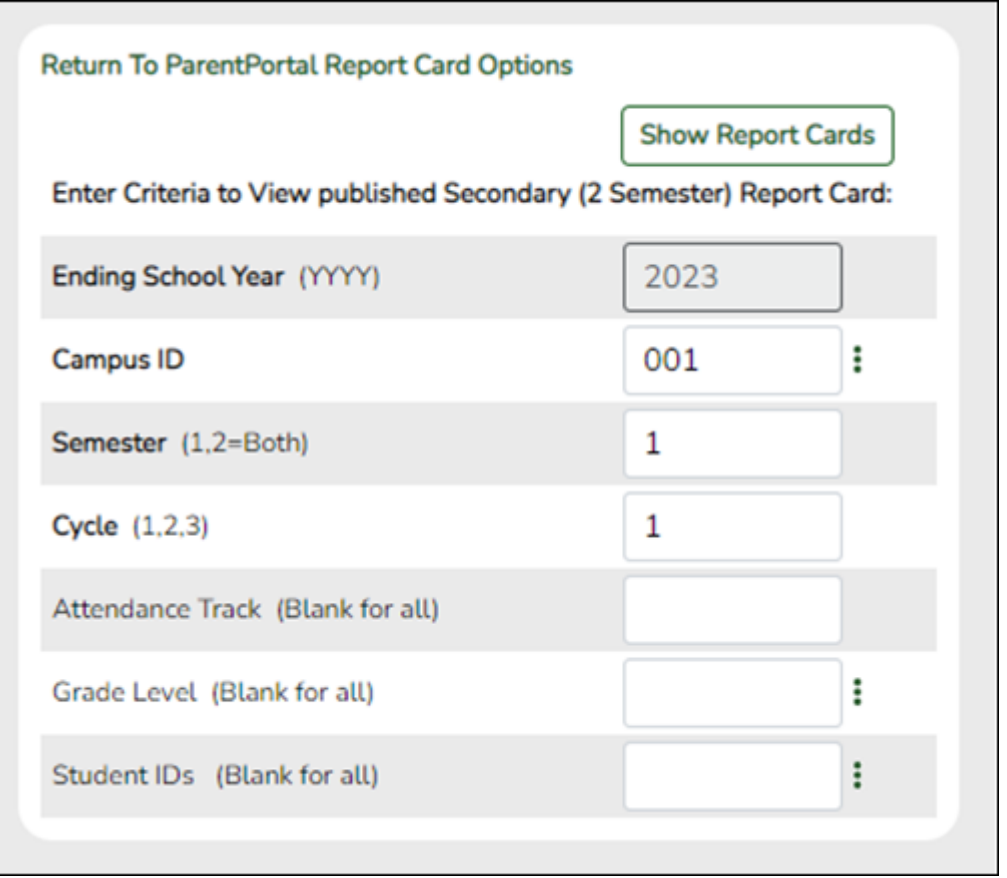

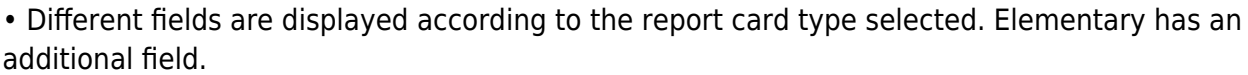

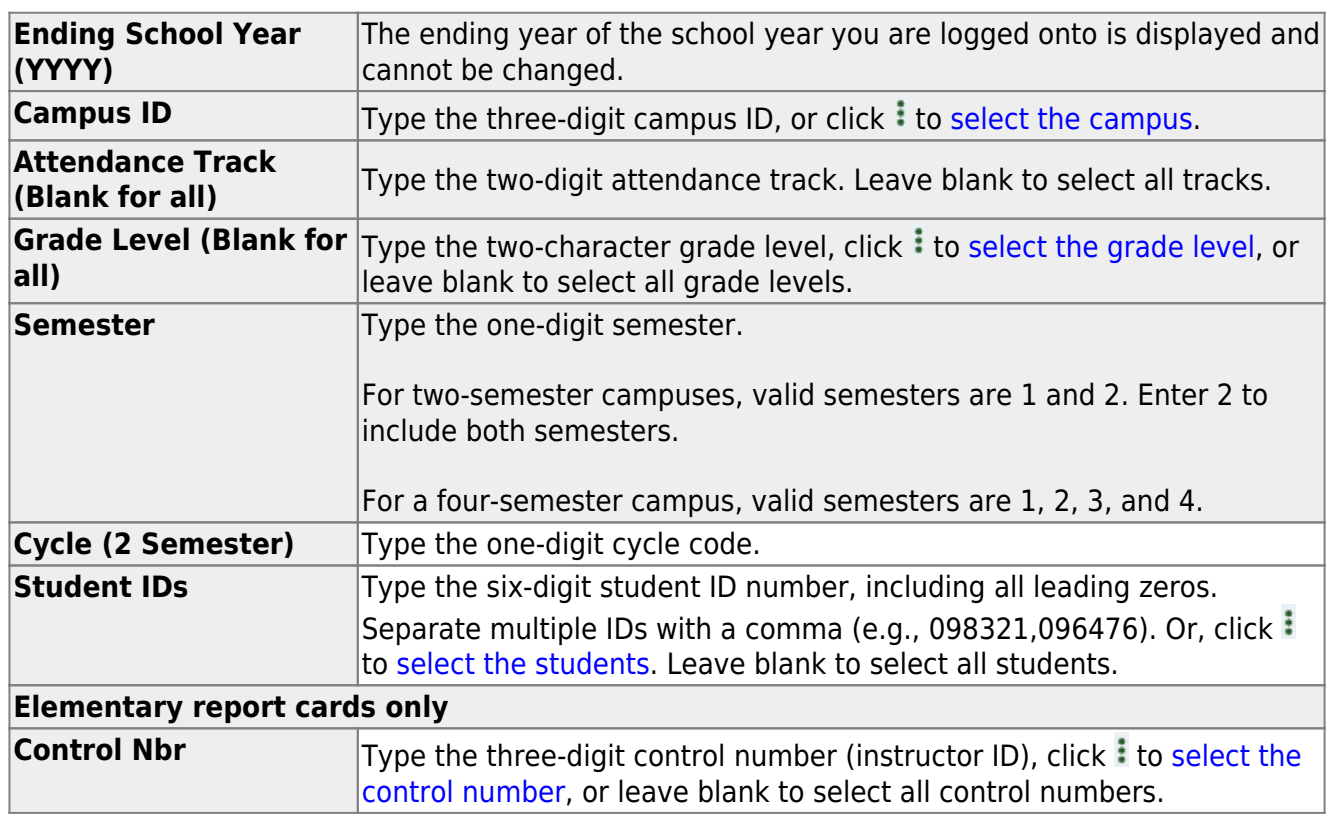

#### ❏ Click **Show Report Cards**.

A list of students whose report cards have been published, according to the criteria specified, is displayed.

❏ In the **Search** field, begin typing characters to retrieve only students whose name or ID contains the characters you typed.

❏ Click **View Report Card** to view the report card for each student. The report card opens in a separate window where it can be saved or printed.

**Return To ParentPortal Report Card Options** Click to return to the main page.

## <span id="page-19-0"></span>**View Interim Report Cards (IPRs) and Report Cards in ASCENDER ParentPortal**

[Viewing in ASCENDER ParentPortal](#page--1-0)

### <span id="page-19-1"></span>**Viewing in ASCENDER ParentPortal**

### *ASCENDER ParentPortal > Summary*

#### Under **Published Grades**:

If your student's report card or interim progress report (IPR) is available, a button is displayed.

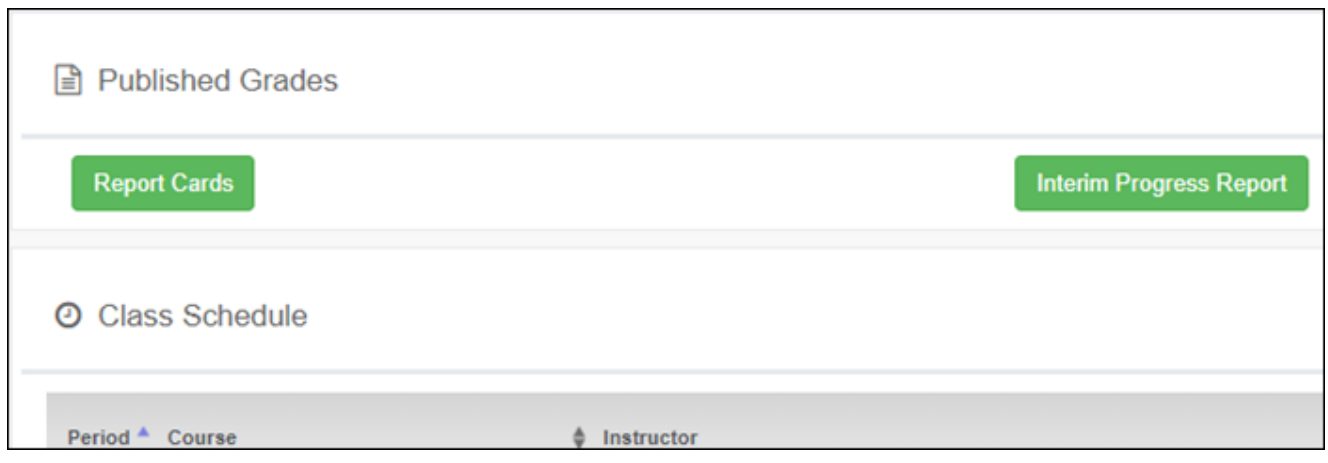

❏ Click the **Report Cards** button to view the student's report card. If a skills-based report card is available, the **Skills Based Report Cards** button is displayed.

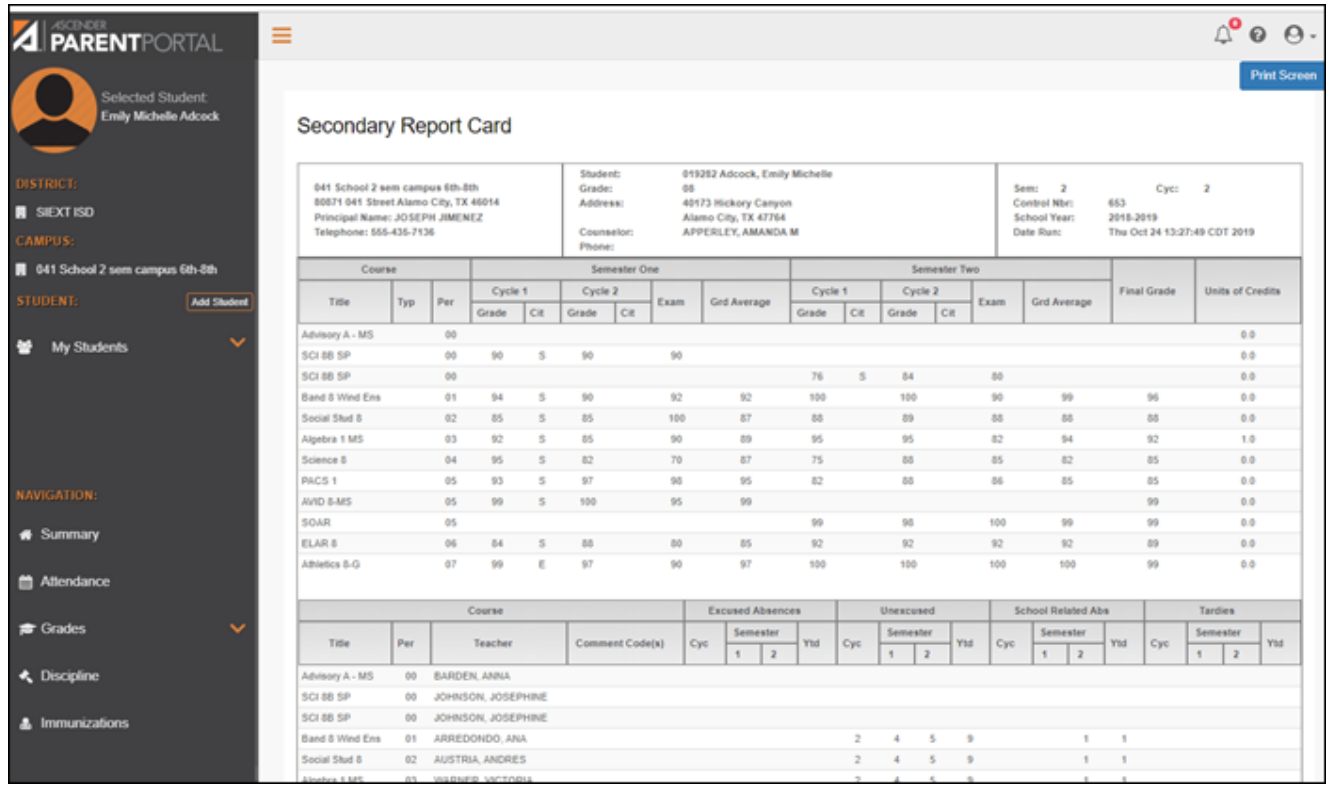

❏ Click the **Interim Progress Report** button to view the student's IPR.

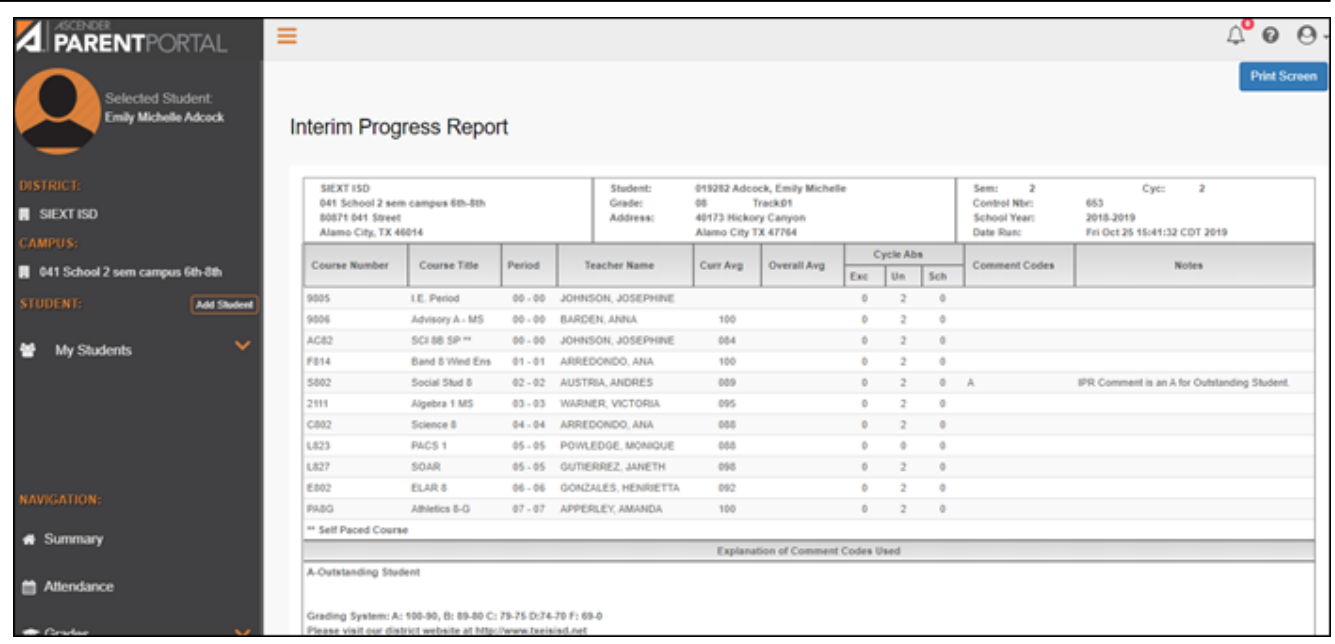

The report is displayed. Click **Print Screen** to print the screen as it appears on the page. **NOTE:** Print screen dimension can be no greater than 992 pixels.

Only the most current report card or IPR is provided.

If your student's Texas Assessments are available, a button is displayed.

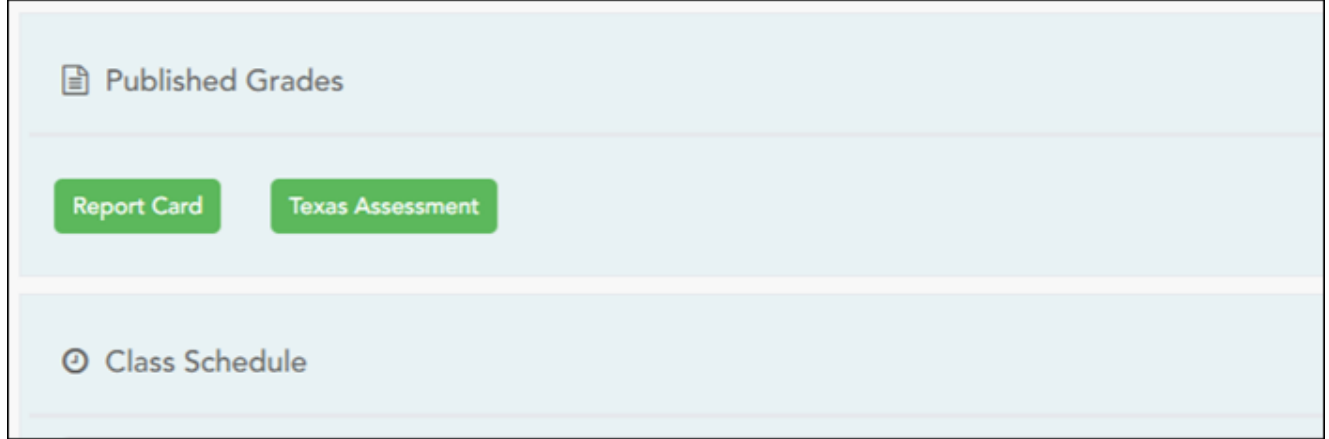

❏ Click the **Texas Assessment** button to be directed to the [TEA's Texas Assessments Results](https://txparentportal.emetric.net/login) [Student Portal](https://txparentportal.emetric.net/login) to login and view the student's available assessments.

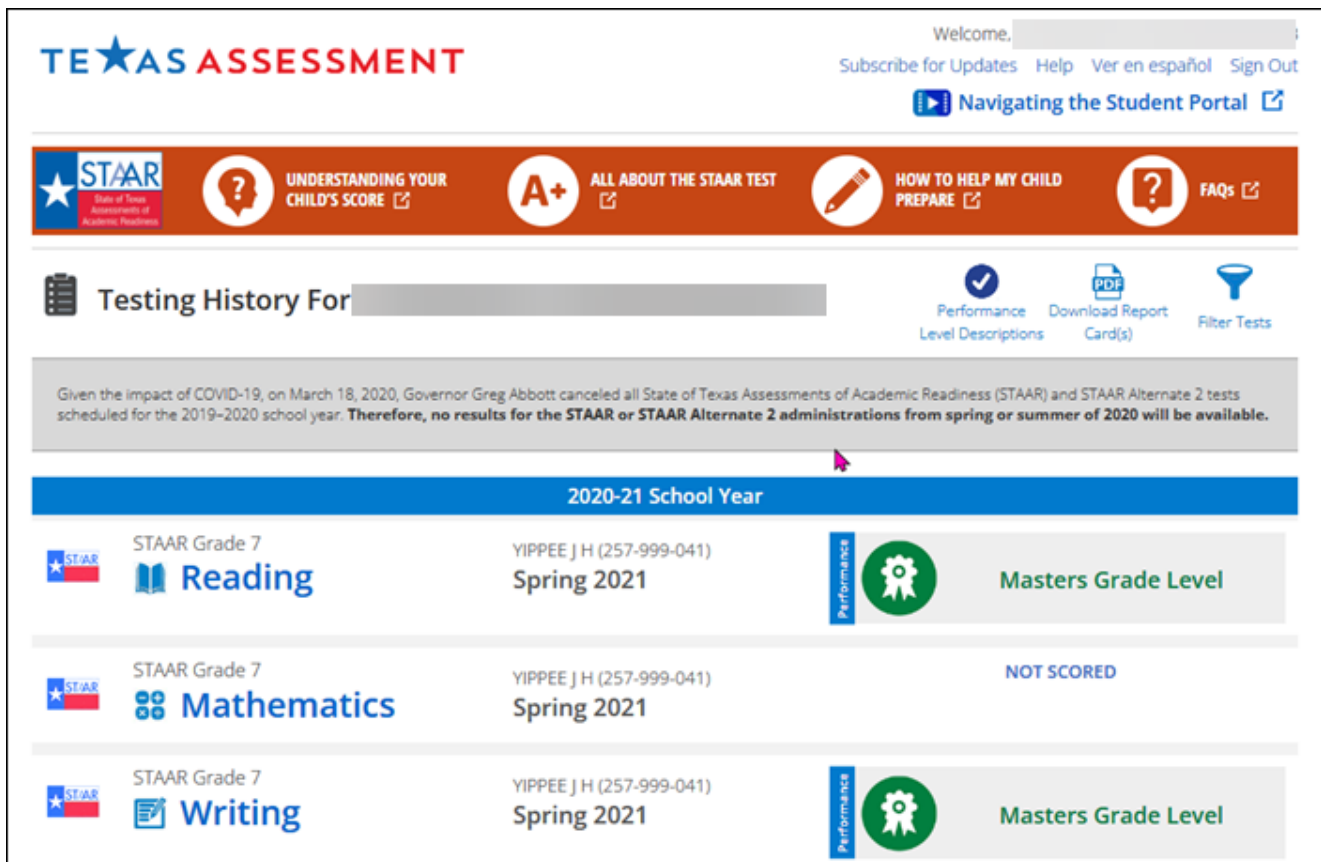

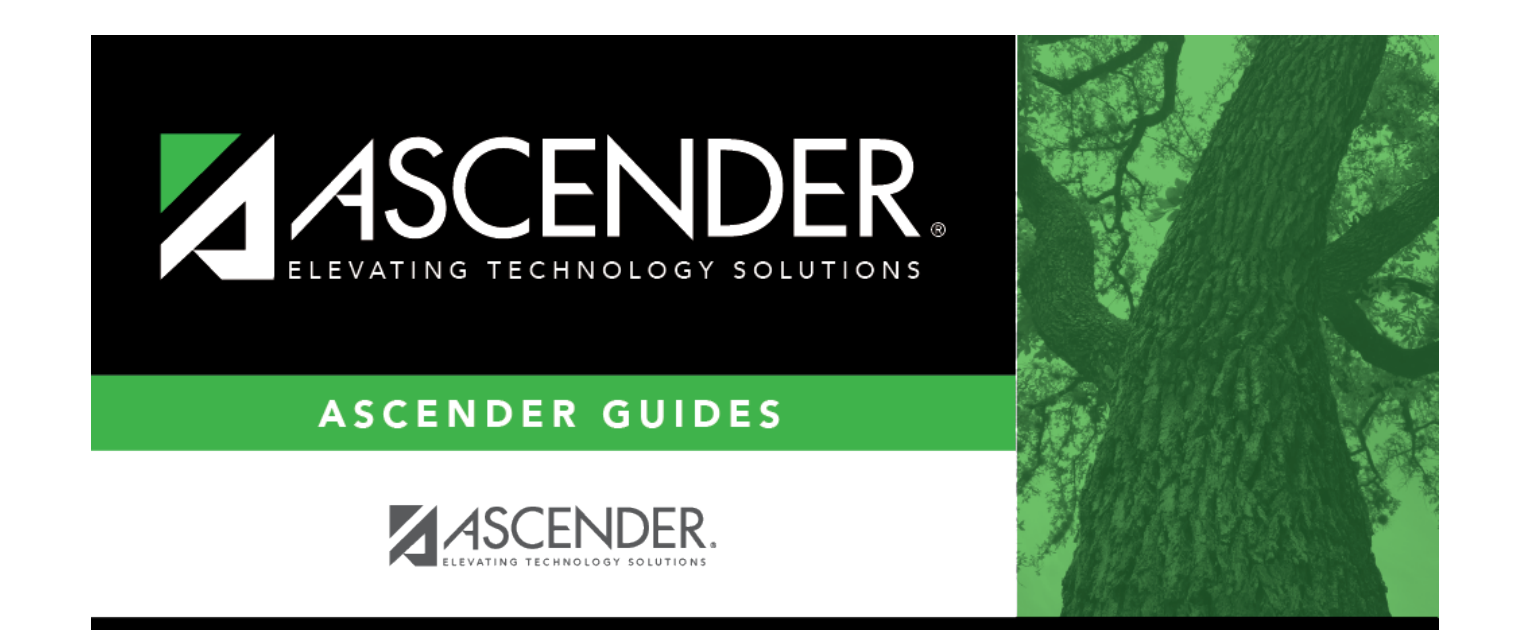

# **Back Cover**